# Педагогические | 2015

Зарегистрирован Министерством Российской Федерации по делам печати, телерадиовещания и средств массовых коммуникаций. Свидетельство о регистрации средства массовой информации ПИ № 77-15870 от 7 июля 2003 г.

**Директор проекта** *Елена ШИШМАКОВА*

**Главный редактор** *Вадим АВАНЕСОВ*

**Ответственный секретарь** *Светлана ЛЯЧИНА*

**Дизайн** *Ольга ДЕНИСОВА*

**Вёрстка** *Александр ВОЛХОНСКИЙ*

**Koppektop** *Людмила АСАНОВА*

Технолог *Артём ЦЫГАНКОВ*

Адрес: 109341, Москва, ул. Люблинская, д. 157, корп. 2 Тел./факс:  $(495)$  345-52-00, 345-59-00 E-mail: narob@yandex.ru

**Учредитель** НИИ школьных технологий

© **НИИ школьных технологий**

# **№ 2 ИЗМЕРЕНИЯ**

**Содержание номера:**

## **Методология**

#### **Вадим Аванесов**

Создание педагогического контента новых электронных учебников (ЭУ) посредством квантованных учебных текстов и заданий в тестовой форме

### **Светлана Котова, Екатерина Булаева**

Построение мониторинга качества дистанционного обучения

#### **Владислав Протасов**

Определение меры трудности заданий и уровня подготовленности экспертов при использовании метода эволюционного согласования решений

## **Теория**

**Елена Артищева**  Педагогическая диагностика как основа системы коррекции знаний

## **Методика**

**Валерий Фетисов**  Организация тестирования в LMS MOODLE

### **Александр Рыбанов, Лидия Макушкина**

Форматы и системы команд, методы адресации. Квантованный учебный текст с заданиями в тестовой форме

### **Ирина Котлярова**

Когнитивно'дискурсивное направление современной лингвистики. Квантованный учебный текст с заданиями в тестовой форме для студентов медвузов

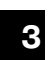

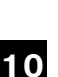

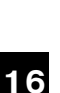

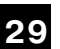

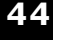

**50**

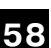

#### **Алёна Сапронова**

Местоимение. Квантованный текст для учащихся 9 класса

#### **Алёна Сапронова**

Грибоедов Александр Сергеевич. Квантованный текст для учащихся 9 класса

#### **Кайратбек Сарсембаев**

Расстройства ощущений и восприятия. Квантованный учебный текст с заданиями в тестовой форме для студентов медвузов

**Нургуль Утеумагамбетова** Дроби. Квантованный учебный текст для учащихся 5 классов

#### **Рекомендации авторам**

**63**

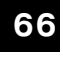

**70**

**75**

**79**

# **Методика**

# **Организация тестирования в LMS MOODLE**

**Валерий Фетисов**<br>Нежинский государственный университет<br>им. Гоголя fetis1@mail.ru

После создания банка тестовых заданий, естественно, на повестку дня ставится вопрос проведения тестирования. Несмотря на кажущуюся простоту этого процесса, у начинающих преподавателей и у тех, кто выполняет такое действие только время от времени, возникают вопросы по процедуре орга\* низации и проведения тестирования в Moodle, которые и рассматриваются в данной статье.

Ключевые слова: учебный процесс, Moodle; Learning Management Systems; системы управления обучением; тестирование; организация тестирования в Moodle; тестирование в Moodle

Итак, тестовые задания сформированы, и на повестке дня ставится вопрос проведения тестирования. При этом преподавателю, проводящему тестиро' вание, необходимо учесть несколько моментов, которые и будут рассмотре' ны в этой статье.

Начнем с вопроса доступности теста для студентов. Преподаватель дол-<br>жен сразу же решить для себя, когда же именно следует предоставить студенту доступ к тесту. Следует помнить, что если тест постоянно доступен студентам, то, конечно, они его досконально изучат и соответственно подго' товятся.

Таким образом, доступ к тесту должен быть открыт только на время тестирования, что и следует сделать. Наиболее простым вариантом решения этой проблемы является отключение видимости теста на странице учебного курса.

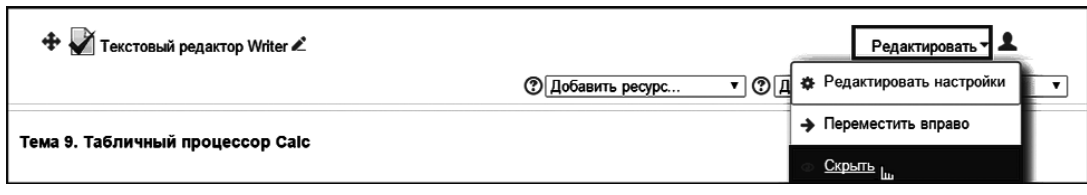

Раскройте список кнопки «Редактировать»<sup>1</sup> в строке с названием теста и выберите из него пункт «Скрыть», после чего название теста будет отображаться для вас блеклым шрифтом, а вот все другие посетители страницы курса его просто не будут видеть.

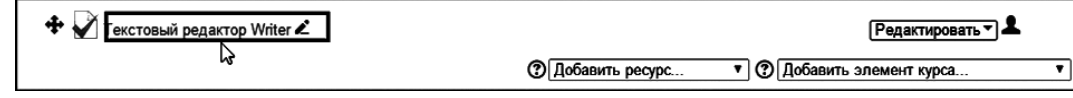

На время тестирования тест необходимо снова отобразить, использовав пункт «Показать» кнопки «Редактировать», который автоматически появляется в списке после скрытия теста.

Другой вариант ограничения доступа к тесту связан с настройками

теста. Для этого следует прейти в режим редактирования, в содержимом курса щелкнуть название теста, а затем в блоке настроек выбрать пункт «Редактировать настройки», что приведет к появлению окна с настройками теста.

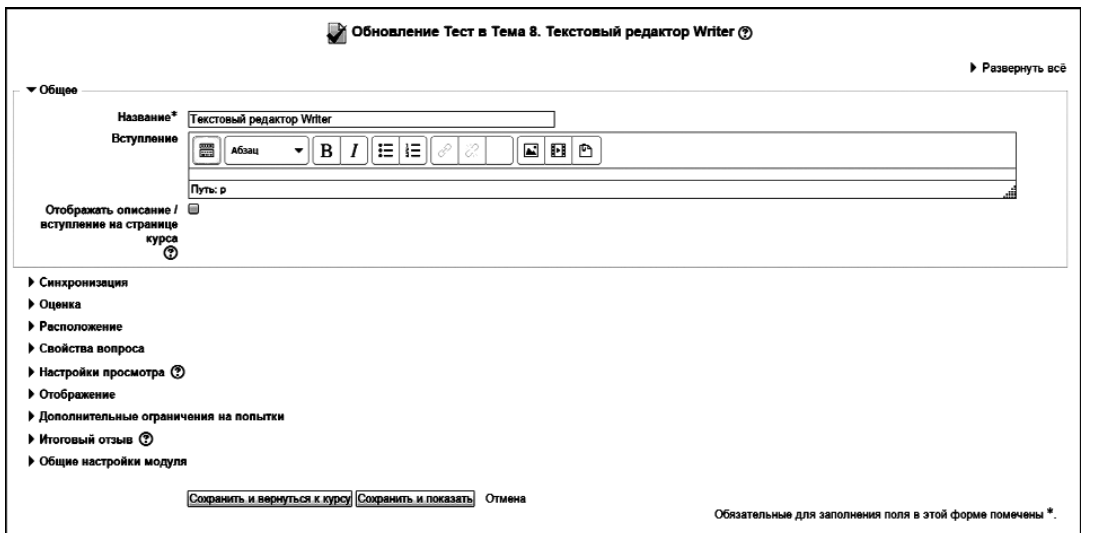

Раскрыв блок «Синхронизация», мы увидим параметры, позволяющие ограничить доступ к тесту определенными датами. И, наконец, в блоке настроек «Общие настройки модуля» находится параметр

<sup>1</sup> Moodle является открытой системой, и хотя на официальном сайте и располагается дистрибутив системы, существует множество других, доработанных версий дистрибутивов. В связи с этим отдельные названия элементов интерфейсов у читателей (и пользователей) Moodle может не совпадать с теми, которые приводятся в статье.

«Доступность», который позволяет скрыть или показать всем посетителям курса тест.

А теперь рассмотрим некоторые настройки теста, которые, на мой взгляд, должен знать каждый преподаватель, проводящий тестирование.

В блоке «Синхронизация» находятся две полезные настройки, которыми я рекомендую воспользоваться. Это ограничение прохождения теста во времени, а также требование завершения теста и, соответственно, отправки результатов до истечения этого времени.

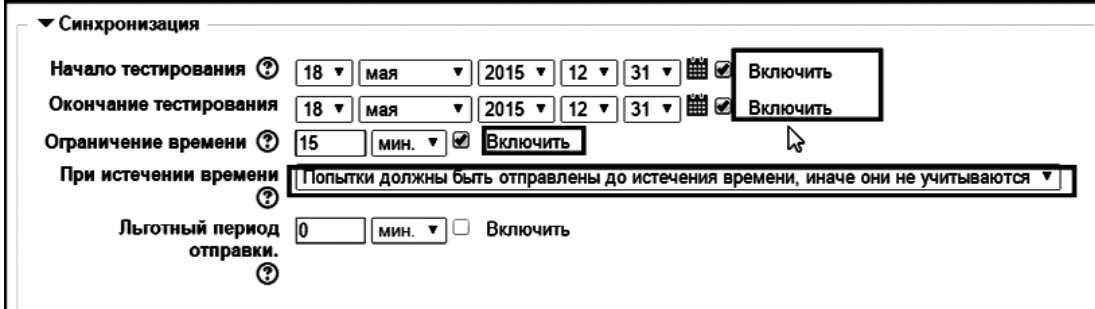

В блоке параметров «Оценка» задается количество прохождения теста и метод оценивания. Для трудных тестов я позволяю проходить тест дважды, но вот оценку определяю как среднюю двух попыток. Естественно, что это сугубо мой подход, и каждый преподаватель имеет свое видение методов оценивания, благо система предоставляет в наше распоряжение все возможные варианты.

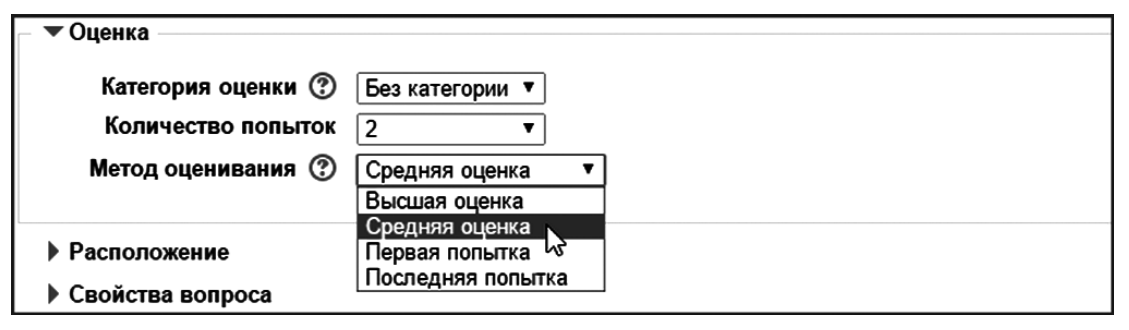

В блоке «Расположение» особый представляет интерес настройка, определяющая порядок вопросов в тесте, который может быть как одинаковым для всех, так и случайным, что определяется характером теста. Естественно, если тест предполагает равные условия для всех участников тестирования, то порядок вопросов для всех участников должен быть также одинаковым (значение настройки в этом случае «как показано на экране редактирования»).

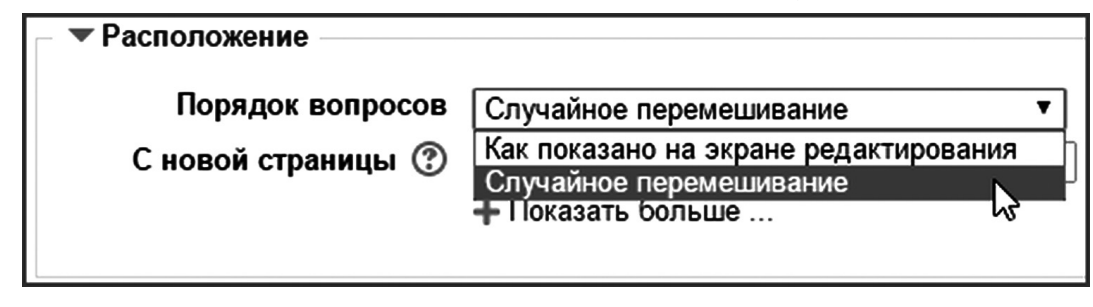

В той же плоскости следует рассматривать настройку «Случайный порядок ответа» в блоке «Свойства вопроса». В «обычном» варианте тестирования для режима вопросов следует установить «отложенный отзыв», что предполагает отсутствие немедленного ответа после каждого тестового задания.

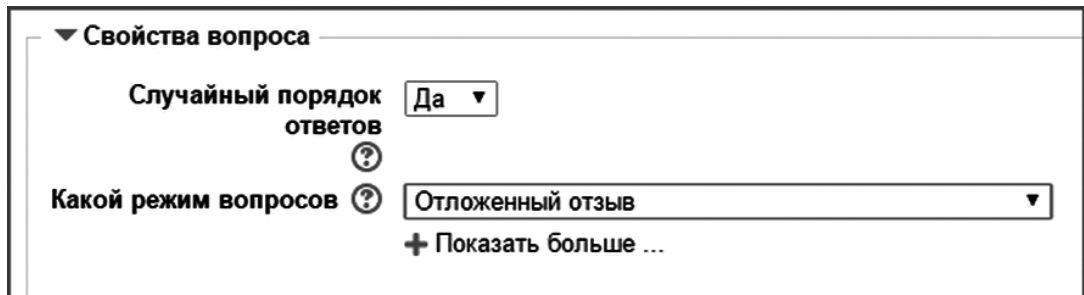

MOODLE предоставляет широкие возможности настройки рецензирования ответов на каждое тестовое задание, причем они сгруппированы сразу в четыре группы, что позволяет преподавателю очень гибко настроить параметры ответов. Доступ к настройкам рецензирования предоставляет блок «Настройки просмотра».

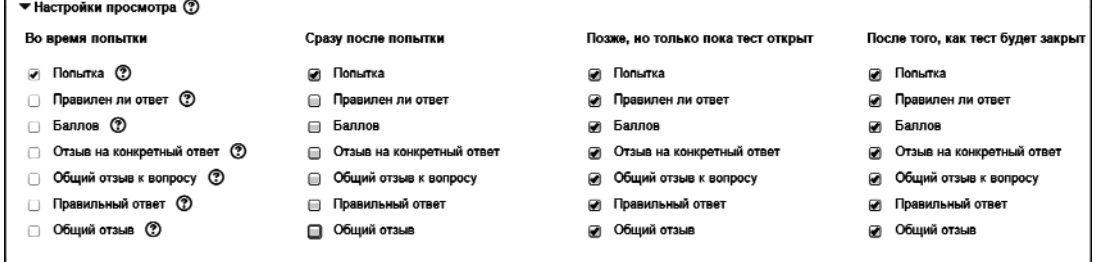

Вот, собственно, и всё о настройках. Конечно же, их целесообразно залать сразу же после формирования теста, а при тестировании изменять только режим доступа к тесту, делая его доступным для участников тестирования либо, наоборот, скрывая его от них.

Итак, вы настроили тест, определившись со всеми его параметрами. Но перед началом тестирования вам будет необходимо определиться также и с составом теста: будет ли он содержать одни и те же тестовые задания для всех участников тестирования либо каждый участник будет иметь уникальный набор тестовых заданий.

Для формирования содержимого теста надо опять-таки перейти в режим редактирования, в содержимом курса щелкнуть название теста, а затем в блоке настроек выбрать пункт «Редактировать тест», что привелет к появлению окна редактирования теста, которое состоит из двух частей: банка вопросов (тестовых заданий) и перечня тестовых заданий, включенных в тест.

Сформировать фиксированный перечень тестовых заданий достаточно просто. Для этого необходимо просто проставить флажок перед названием тестового задания в банке вопросов. При формировании банка вопросов следует учитывать, что если тест содержит задания по нескольким темам, то их в банке вопросов следует предварительно структурировать, распределив их по темам. Сами темы, в свою очередь, могут содержать подтемы (назовем их «вложенные темы»), Например, можно создать общий тест для темы

«Microsoft Office», выделив в нем<br>вложенные темы «Word», «Excel», а во вложенной теме «Excel» - вло-

женные темы «Ввод данных», «Операции с фрагментами», «Форматирование» и т.д.

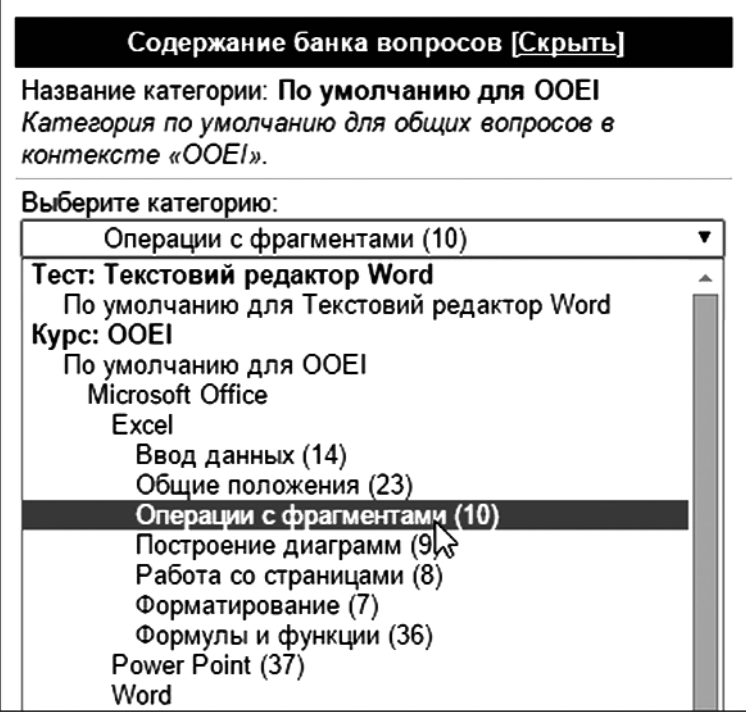

Такое структурирование заданий позволяет нам легко формировать содержимое теста, включая в него все задания из банка. Вернёмся к вопросу формирова-

ния теста из отобранных заданий.

Собственно говоря, осталось осуществить всего один щелчок мышью. Для чего переходим в конец тестовых заданий в банке вопросов и щелкаем кнопку «Добавить в тест».

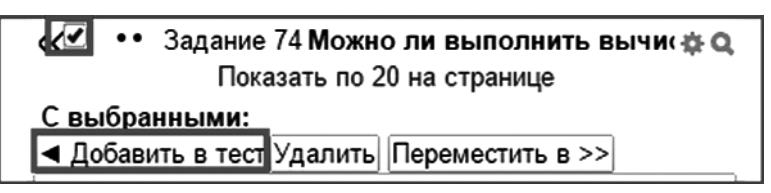

Второй вариант формирования теста предусматривает случайный отбор из банка вопросов некоторого количества тестовых заданий. Оказывается, для этого варианта вообще все предельно просто.

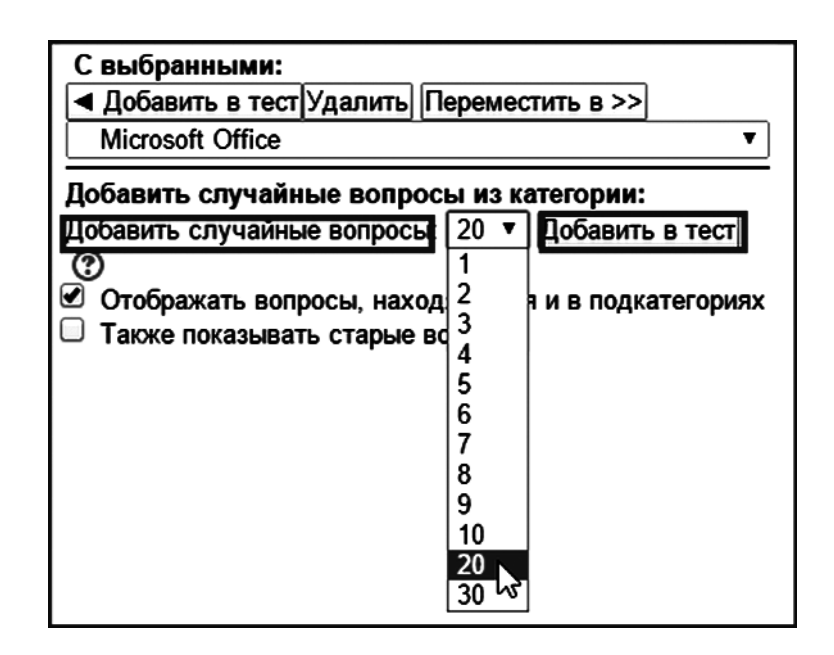

Опять-таки переходим в конец тестовых заданий в банке вопросов и находим группу настроек «Добавить случайные вопросы из категории», в которой определяем необходимое количество заданий в поле «Добавить случайные вопросы», после чего щелкаем кнопку «Добавить в тест», находящуюся справа от заданного количества.

Надеюсь, что рассмотренные вопросы помогут преподавателям более эффективно проводить тесты, устранив некоторые не вполне понятные моменты проведения тестирования.

#### Литература

- 1. Фетисов В.С. Тесты в среде Moodle. - Педагогические измерения, 2012, № 2, с. 47-61.
- 2. Сайт Moodle community. Режим доступу: http://moodle.org/

### **РЕКОМЕНДАЦИИ авторам по подготовке текстов для публикации в журнале «Педагогические измерения»**

Статьи для публикации просьба присылать в редакторе Word, шрифт 12, с указанием имени и фамилии, названия образовательного учреждения и адреса электронной почты.

НАЗВАНИЕ СТАТЬИ (пишется строчными буквами, жирный шрифт). Под названием статьи: имя и фамилия автора — пишутся полностью, справа. Название вуза — пишется полностью, справа.

Адрес электронной почты автора — пишется справа.

Статье предшествует небольшая (до 10 строк) аннотация. Расстояние между строчками в аннотации — один интервал, отступ слева и справа — по 2,5 см. Аннотация заканчивается перечислением примерно пяти–девяти ключевых слов.

Рекомендуемый примерный объём статьи — до 30 страниц. Текст статьи рекомендуется разделить несколькими подзаголовками, из примерного рас' чёта по одному заголовку на одну страницу текста. Лучше написать по два, три или четыре подзаголовка на каждой странице.

Сноски делать постраничные, шрифт в сносках Times New Roman, 11 размер.

Жирный шрифт в тексте желательно не использовать. Расстояние меж' ду строчками в тексте статьи — полтора интервала.

Отступы в статье справа и слева — по 2,5 см.

Абзацный отступ – обычный, 1,27 или 1,25 см.

Статью высылать по адресу: testolog@mail.ru

Издательство «Народное образование» предполагает, что авторы статей являются — или должны стать — подписчиками журнала, а потому прекра' щает рассылку бесплатного авторского экземпляра.

Высылается только оттиск статьи (.pdf).

Публикация статей в журнале бесплатная.

#### **Полнотекстовые номера журнала «Педагогические измерения» публикует Научная электронная библиотека: еlibrary.ru**

Подписано в печать 13.07.2015 Формат 70×90/16. Бумага типографская. Печать офсетная. Печ. л. 10. Усл.-печ. л. 10. Заказ № 5728

Издатель: НИИ школьных технологий 109341, Москва, ул. Люблинская, д. 157, корп. 2. Тел.: (495) 345-52-00.

Отпечатано в типографии НИИ школьных технологий Тел.: (495) 9725962